## How to create individual banners

- 1. Select language
- 2. Select banner size and press "Generate"

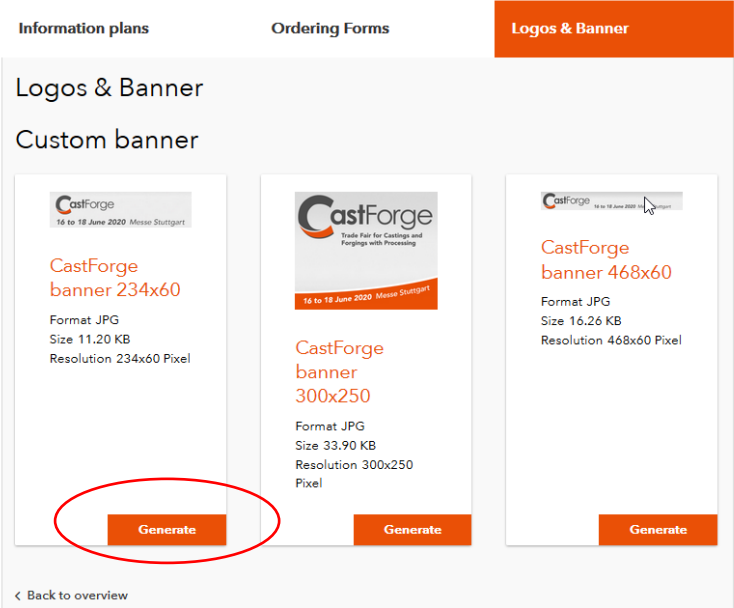

3. Fill in lines 1 to 3 and press "Generate banner"

Generate custom banner

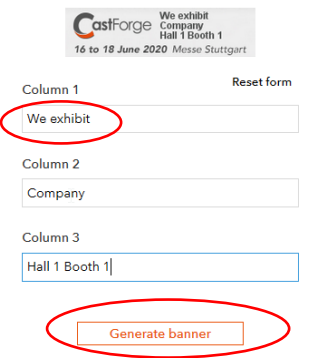

4. Confirm download

Your custom banner

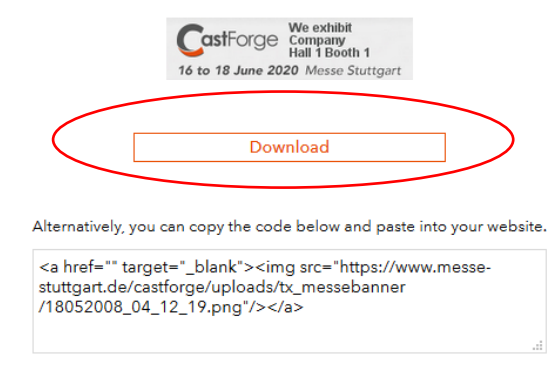

 $\gtrsim$ 

 $\bar{\mathbf{x}}$ 

 $\zeta$  Back to previous step